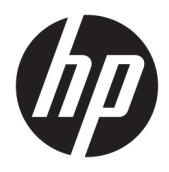

Brukerhåndbok

© Copyright 2018, 2019 HP Development Company, L.P.

Chrome, Chromebook, Google Cloud Print, og Google Drive er varemerker tilhørende Google LLC. microSD og microSD-logoen er registrerte varemerker tilhørende SD-3C i USA, andre land, eller begge deler. DisplayPort™- og DisplayPort™-logoen er varemerker som eies av Video Electronics Standards Association (VESA®) i USA og andre land.

Informasjonen i dette dokumentet kan endres uten varsel. De eneste garantiene for HPproduktene og -tjenestene er uttrykkelig angitt i garantierklæringene som følger med disse produktene og tjenestene. Ingenting i dette dokumentet kan tolkes som en tilleggsgaranti. HP er ikke erstatningsansvarlig for tekniske eller andre typer feil eller utelatelser i dette dokumentet.

Andre utgave: November 2019

Første utgave: September 2018

Dokumentets delenummer: L41338-092

#### **Produktmerknad**

Denne håndboken beskriver funksjoner som finnes på de fleste modeller. Enkelte av funksjonene er kanskje ikke tilgjengelig på din datamaskin.

#### **Vilkår for programvaren**

Ved å installere, kopiere, laste ned eller på annen måte bruke et programvareprodukt som er forhåndsinstallert på datamaskinen, gir du ditt samtykke til vilkårene i HPs lisensavtale for sluttbrukere (EULA). Hvis du ikke godtar vilkårene i lisensavtalen, er ditt eneste rettsmiddel å returnere det ubrukte produktet (maskinvare og programvare) i sin helhet innen 14 dager for å få full refusjon i henhold til forhandlerens refusjonspolitikk.

Ta kontakt med forhandleren for å få mer informasjon eller be om full refusjon av datamaskinens kjøpesum.

### **Sikkerhetsadvarsel**

**ADVARSEL:** Reduser risikoen for varmerelaterte skader eller overoppheting av datamaskinen ved å unngå å sette datamaskinen i fanget eller dekke til datamaskinens luftespalter. Plasser datamaskinen på en fast, plan flate når du skal bruke den. Pass på at ingen annen hard flate, for eksempel en tilkoblet skriver, eller en myk flate, for eksempel puter eller tepper, blokkerer for luftstrømmen. La heller ikke strømadapteren komme i kontakt med hud eller myke overflater som puter eller tepper, under bruk. Datamaskinen og vekselstrømadapteren overholder de grenseverdier som er tilgjengelige for brukeren, og er definert av gjeldende sikkerhetsstandarder.

# **Innhold**

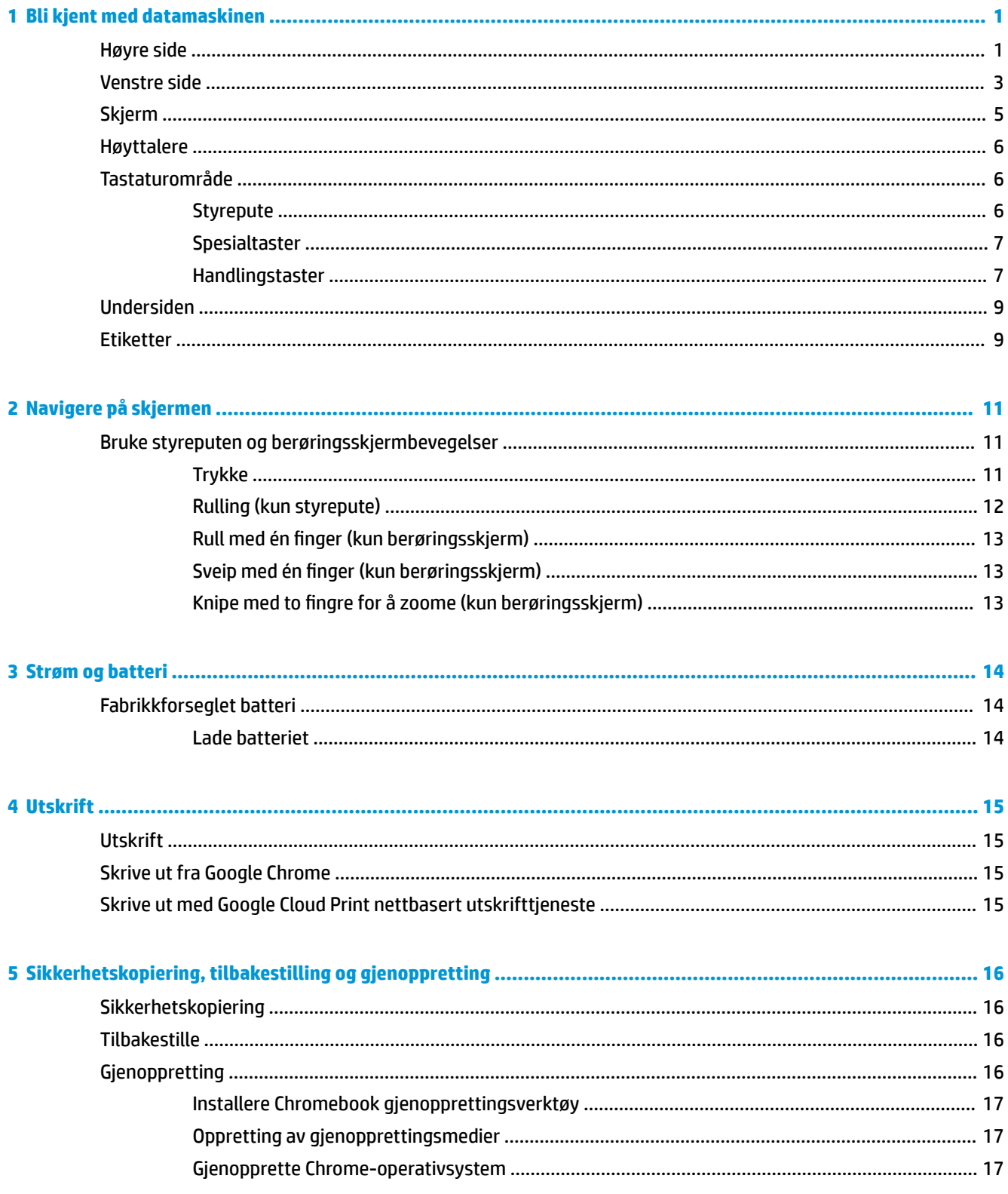

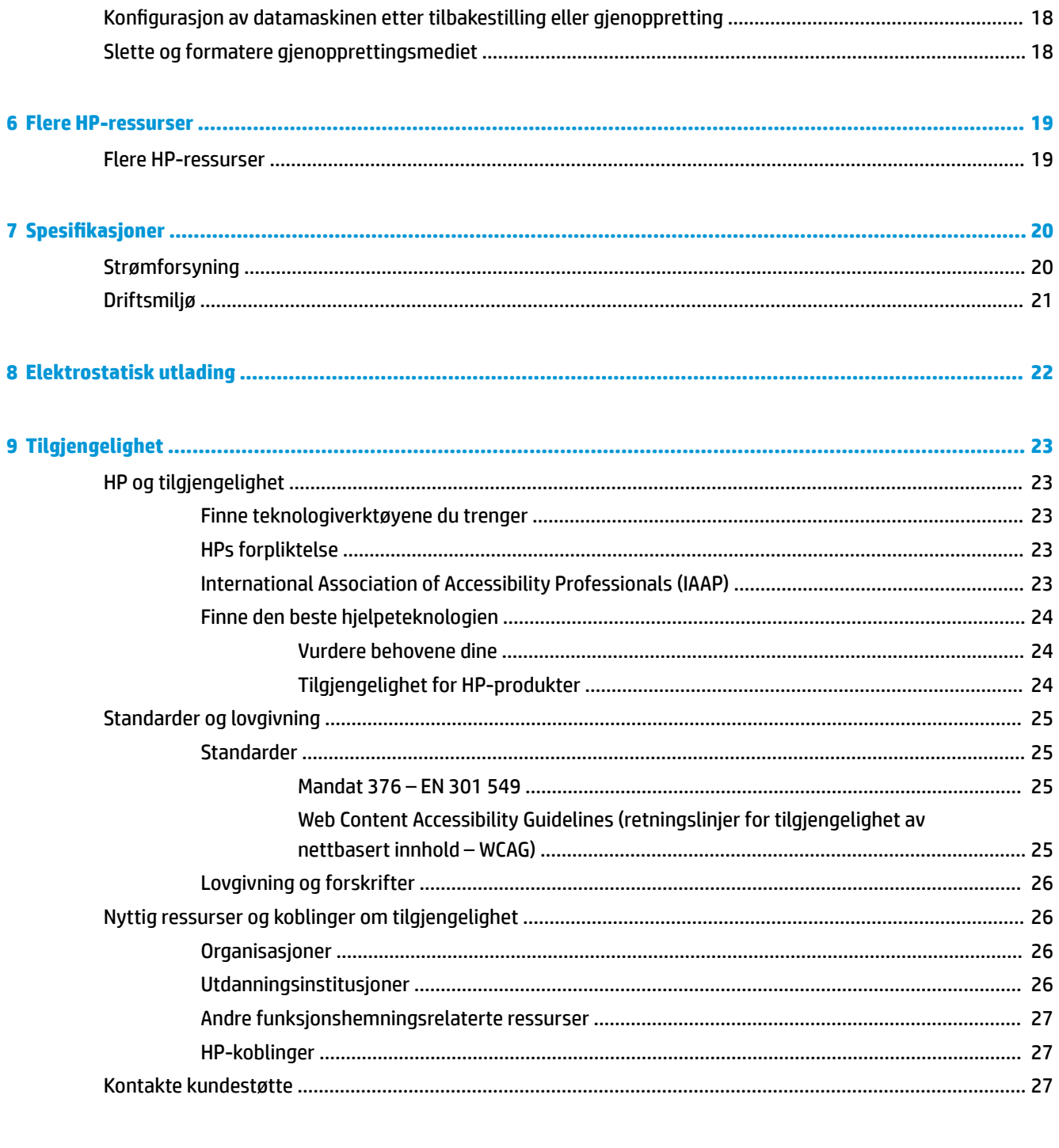

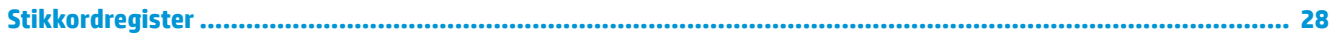

# <span id="page-6-0"></span>**1 Bli kjent med datamaskinen**

Datamaskinen har komponenter av høy kvalitet. Dette kapittelet inneholder informasjon om komponentene, hvor de er plassert, og hvordan de fungerer.

# **Høyre side**

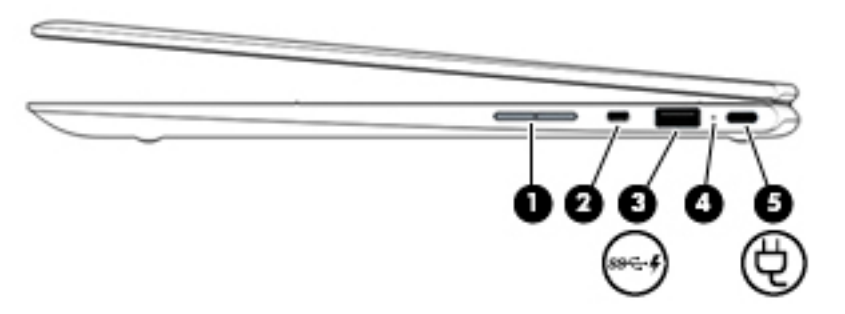

**Tabell 1-1 Komponenter på høyre side og deres beskrivelser**

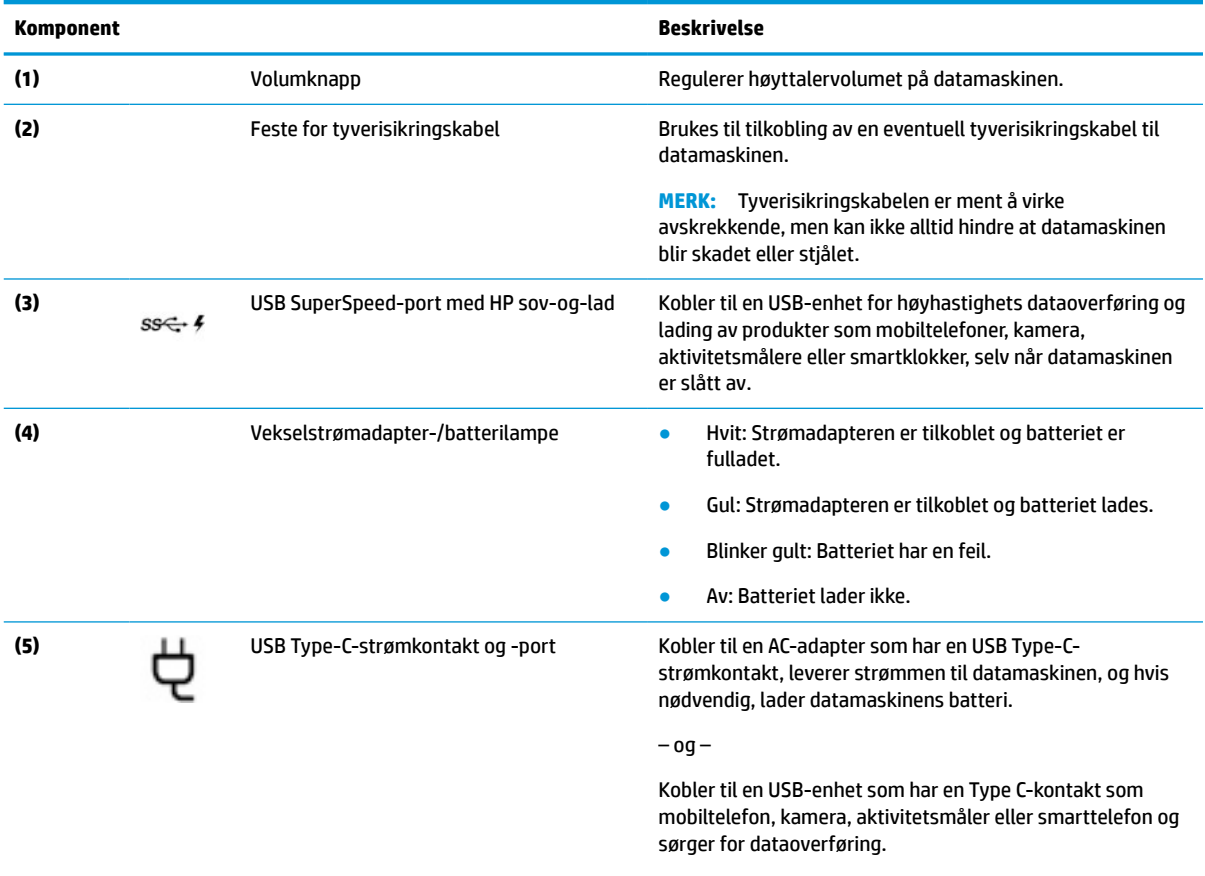

 $-$  og  $-$ 

Kobles til en skjermenhet som har en USB Type-C-kontakt, og gir skjermen DisplayPort™-utdata.

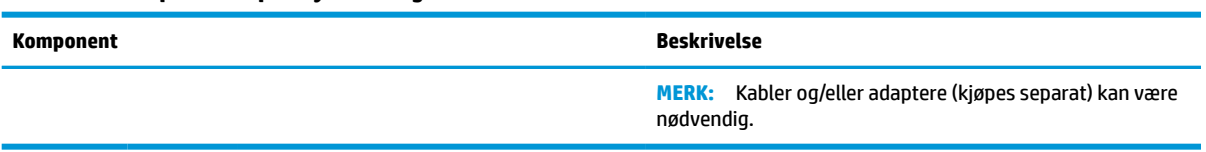

#### **Tabell 1-1 Komponenter på høyre side og deres beskrivelser (forts.)**

# <span id="page-8-0"></span>**Venstre side**

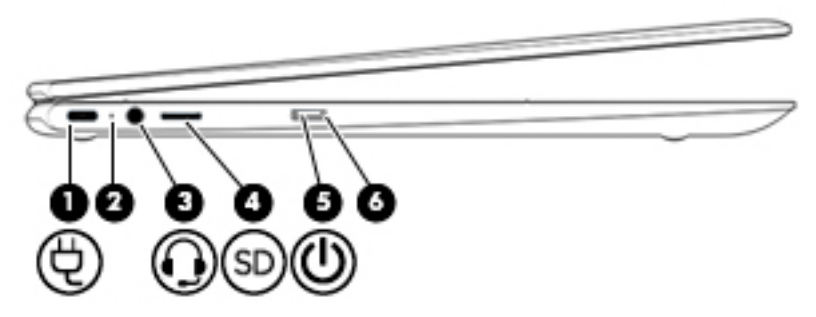

### **Tabell 1-2 Komponenter på venstre side og deres beskrivelser**

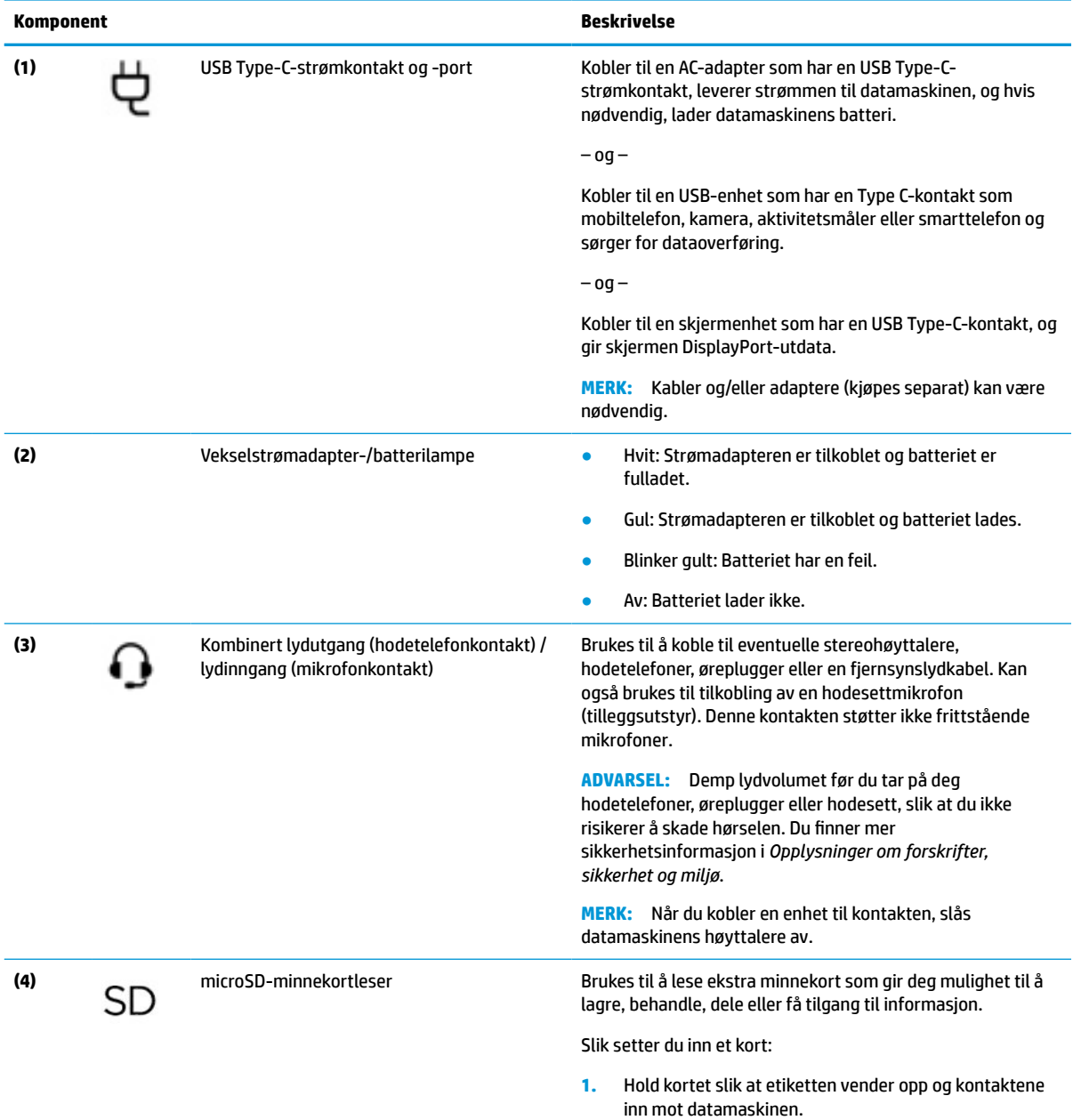

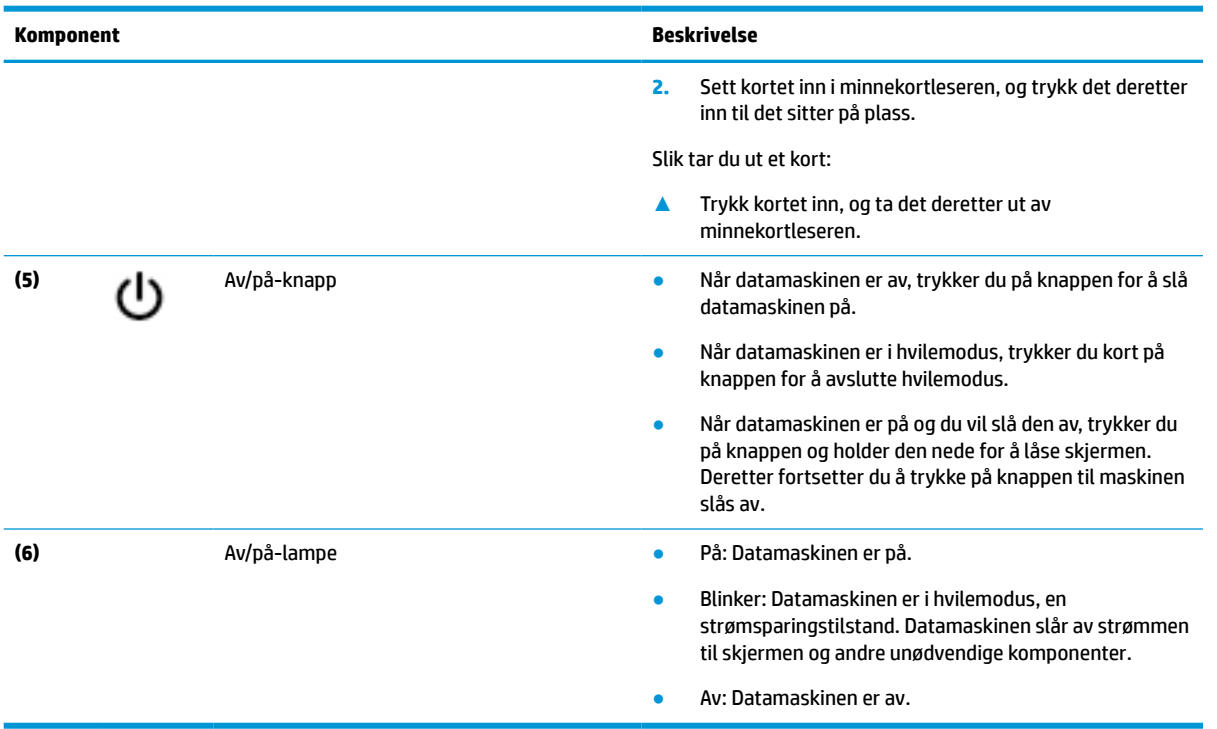

#### <span id="page-9-0"></span>**Tabell 1-2 Komponenter på venstre side og deres beskrivelser (forts.)**

# <span id="page-10-0"></span>**Skjerm**

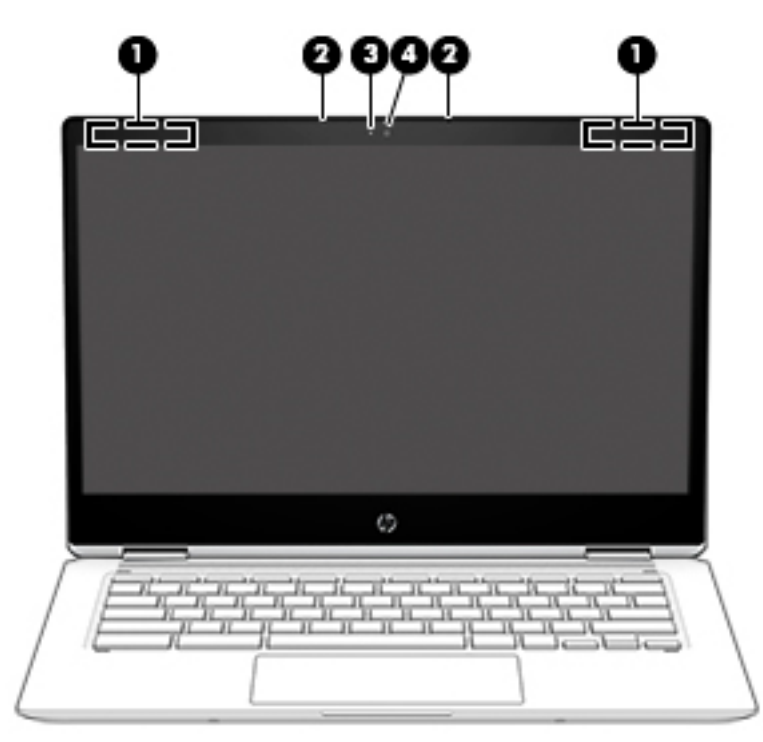

#### **Tabell 1-3 Komponenter på skjermen og deres beskrivelser**

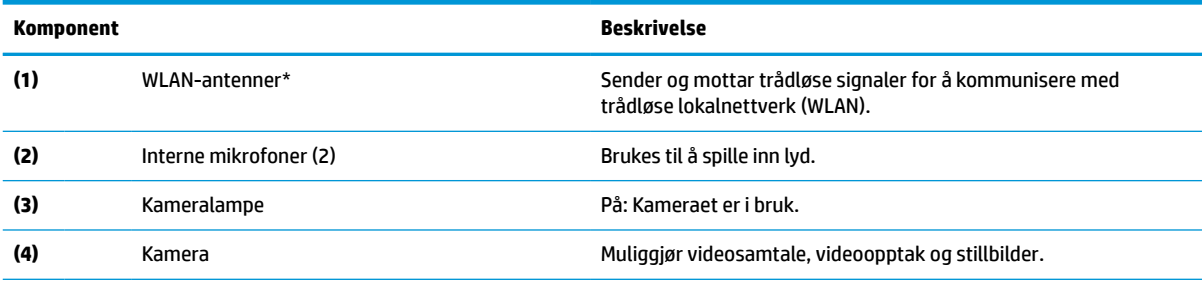

\*Antennene er ikke synlige på utsiden av datamaskinen, og antenneplassering varierer. For å få best mulig forbindelse bør du unngå å dekke til områdene rundt antennene.

Du finner mer informasjon om forskrifter for trådløsenheter i det avsnittet i *Opplysninger om forskrifter, sikkerhet og miljø* som gjelder for ditt land eller din region.

For å få tilgang til denne veiledningen gå til http://www.hp.com/support, og følg instruksjonene for å finne produktet ditt. Velg deretter **Brukerveiledninger**.

# <span id="page-11-0"></span>**Høyttalere**

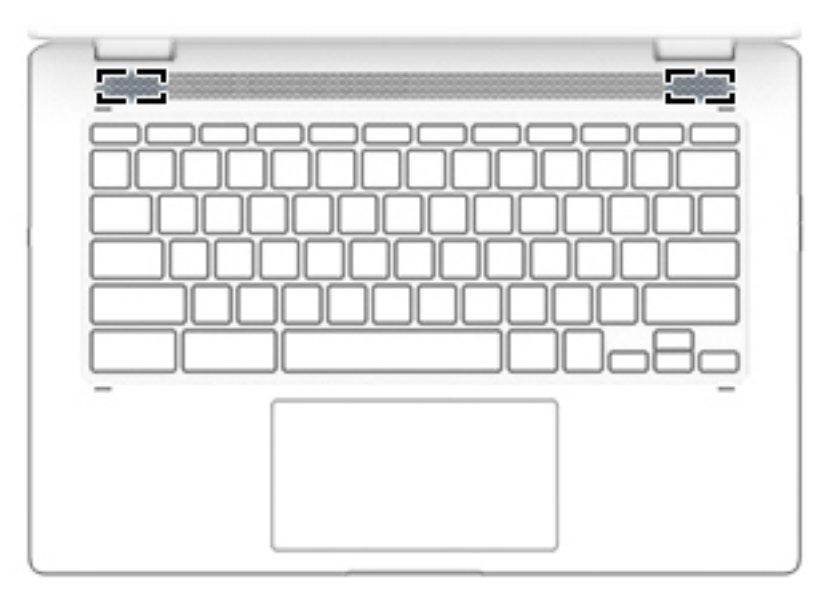

#### **Tabell 1-4 Høyttalere og beskrivelser**

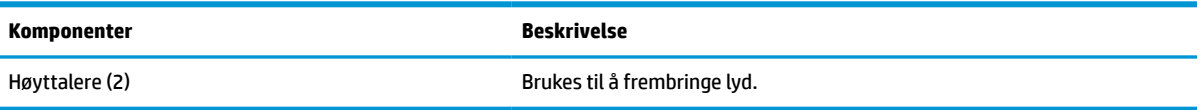

# **Tastaturområde**

### **Styrepute**

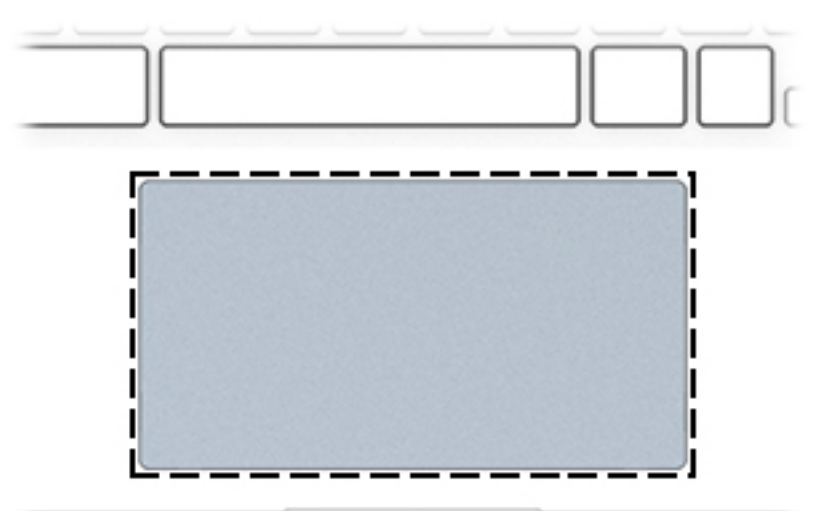

#### **Tabell 1-5 Styreputekomponenter og deres funksjonsbeskrivelser**

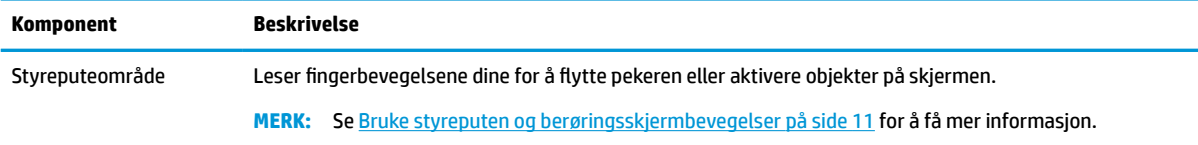

### <span id="page-12-0"></span>**Spesialtaster**

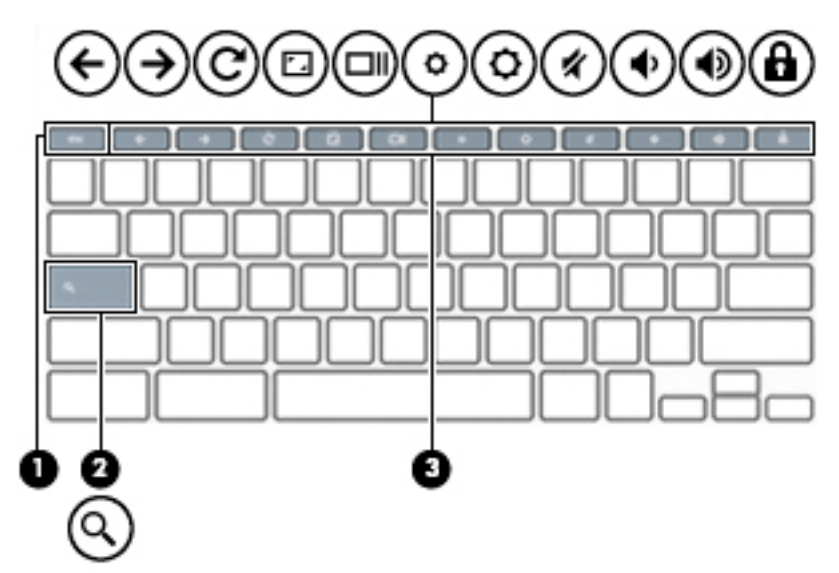

**Tabell 1-6 Spesialtaster og deres funksjonsbeskrivelser**

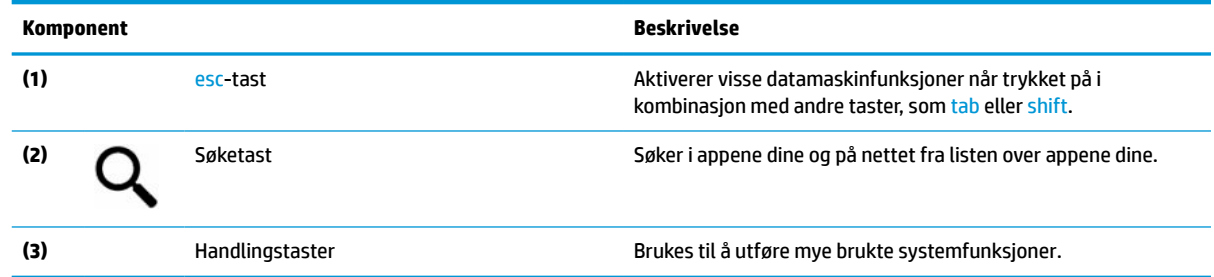

### **Handlingstaster**

En handlingstast utfører funksjonen som angis av ikonet på tasten. Se Spesialtaster på side 7 for å finne ut hvilke taster som finnes på produktet ditt.

**▲** Når du skal bruke en handlingstastfunksjon, trykker du på og holder nede tasten.

For mer inforamsjon om handlingstaster og tastatursnarveier, se [https://support.google.com/chromebook/](https://support.google.com/chromebook/answer/183101) [answer/183101](https://support.google.com/chromebook/answer/183101). Velg ditt språk nederst på siden.

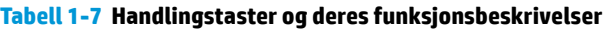

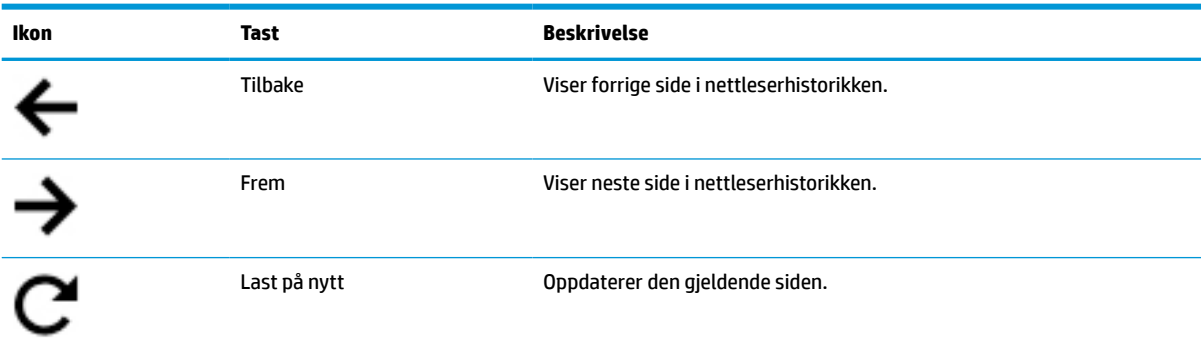

| Ikon | <b>Tast</b>                  | <b>Beskrivelse</b>                                                            |
|------|------------------------------|-------------------------------------------------------------------------------|
|      | Full skjerm                  | Åpner siden i fullskjermmodus.                                                |
|      | Vis apper                    | Brukes til å vise åpne apper.                                                 |
|      |                              | MERK: Hvis du trykker på knappen samtidig med ctrl, tar du et<br>skjermbilde. |
|      | Lysstyrke ned                | Reduserer skjermens lysstyrke trinnvis så lenge du holder tasten nede.        |
|      | Lysstyrke opp                | Øker skjermens lysstyrke trinnvis så lenge du holder tasten nede.             |
|      | Demp                         | Demper høyttalerlyden.                                                        |
|      | Volum ned                    | Reduserer høyttalervolumet trinnvis så lenge du holder tasten nede.           |
|      | Volum opp                    | Øker høyttalervolumet trinnvis så lenge du holder tasten nede.                |
|      | Lås skjerm                   | Låser og låser opp skjermen.                                                  |
|      | Tastaturets bakgrunnslys ned | Reduserer lysstyrken for tastaturets bakgrunnslys.                            |
|      | Tastaturets bakgrunnslys opp | Øker lysstyrken for tastaturets bakgrunnslys.                                 |

<span id="page-13-0"></span>**Tabell 1-7 Handlingstaster og deres funksjonsbeskrivelser (forts.)**

# <span id="page-14-0"></span>**Undersiden**

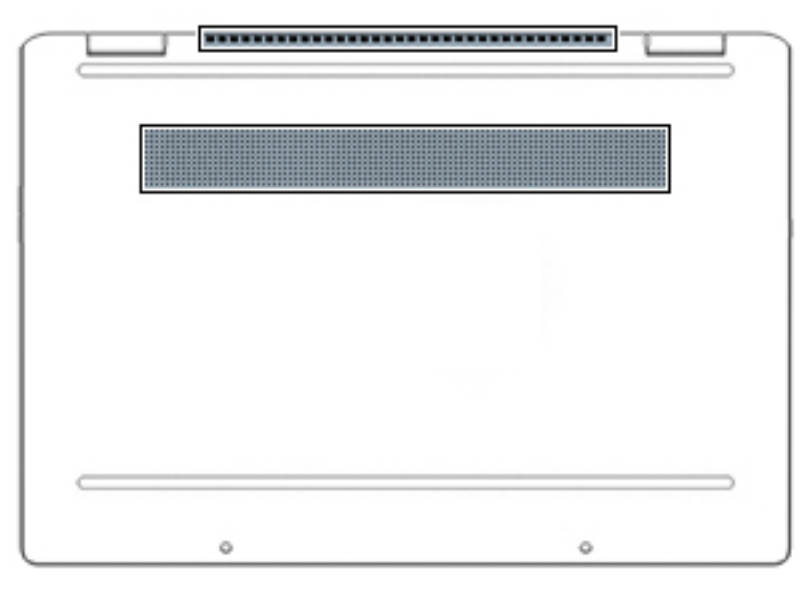

**Tabell 1-8 Komponenter på undersiden og deres beskrivelser**

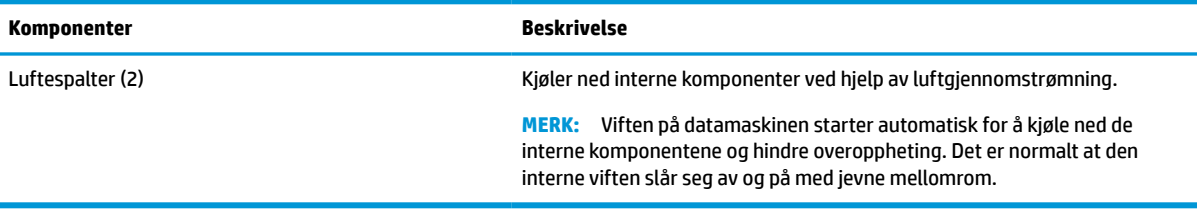

## **Etiketter**

Etikettene på datamaskinen inneholder informasjon som kan være nyttig ved feilsøking av problemer, og hvis du skal bruke datamaskinen i utlandet. Etiketter kan være i papirform eller trykt på produktet.

**VIKTIG:** Se på følgende steder etter etikettene som er beskrevet i denne delen: på undersiden av datamaskinen, inne i batteribrønnen, under servicedekselet, på baksiden av skjermen eller på undersiden av et nettbrettstativ.

● Serviceetikett – Inneholder viktig informasjon som hjelper deg med å identifisere datamaskinen din. Når du kontakter kundestøtte, blir du sannsynligvis bedt om å oppgi serienummeret, produktnummeret eller modellnummeret. Finn denne informasjonen før du kontakter kundestøtte.

Serviceetiketten vil likne på ett av eksemplene som vises nedenfor. Se illustrasjonen som er mest i samsvar med serviceetiketten på din datamaskin.

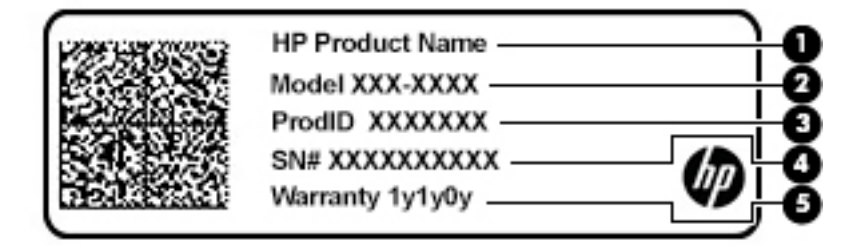

#### <span id="page-15-0"></span>**Tabell 1-9 Serviceetikettkomponenter**

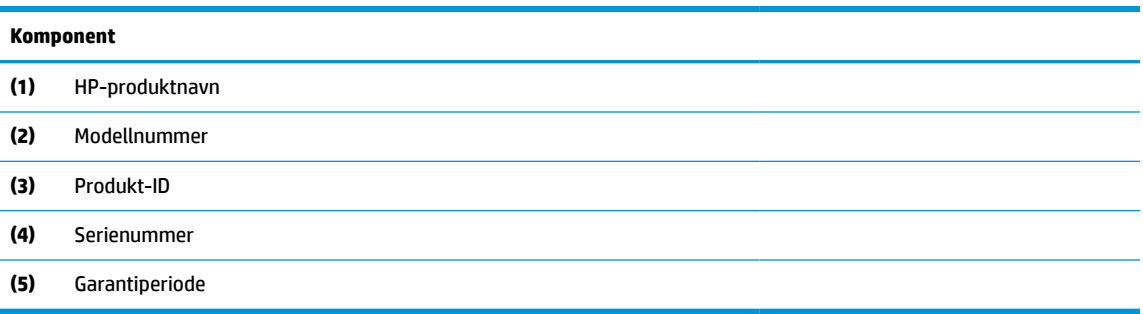

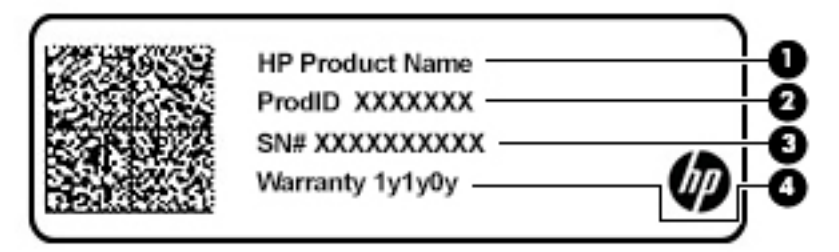

#### **Tabell 1-10 Serviceetikettkomponenter**

### **Komponent (1)** HP-produktnavn **(2)** Produkt-ID **(3)** Serienummer **(4)** Garantiperiode

- Forskriftsetikett(er) viser forskriftsinformasjon for datamaskinen.
- Trådløssertifiseringsetikett(er) inneholder informasjon om trådløsenheter (tilleggsutstyr) og godkjenningsmerking for noen av landene og regionene hvor enhetene er godkjent for bruk.

# <span id="page-16-0"></span>**2 Navigere på skjermen**

Du kan navigere på datamaskinskjermen på én eller flere av følgende måter:

- Bruke berøringsbevegelser direkte på skjermen
- Bruke berøringsbevegelser på styreputen

# **Bruke styreputen og berøringsskjermbevegelser**

Med styreputen kan du navigere på dataskjermen og styre pekeren ved bruk av enkle berøringsbevegelser. Hvis du vil navigere på en berøringsskjerm (kun på enkelte produkter), berører du skjermen direkte med bevegelser som beskrives i dette kapitlet.

### **Trykke**

Bruk bevegelsen trykk/dobbelttrykk til å velge eller åpne et objekt på skjermen.

● Pek på et objekt på skjermen og trykk med én finger i styreputeområdet eller på berøringsskjermen for å velge det objektet. Dobbelttrykk for å åpne det.

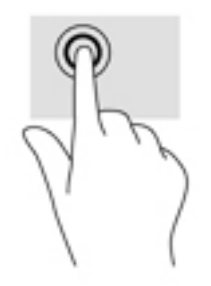

● Trykk med to fingre på styreputeområdet eller på berøringsskjermen for å få frem en hurtigmeny.

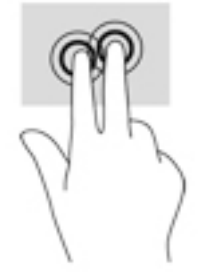

### <span id="page-17-0"></span>**Rulling (kun styrepute)**

Rulling er nyttig når du skal flytte opp, ned eller sideveis på en side eller et bilde. Rull til venstre eller høyre med to fingrer for å bla skjermen hvis det er mer innhold ved siden av det synlige som kan vises, eller frem og tilbake gjennom nettleserens historikk.

- Plasser to fingrer litt fra hverandre i styreputeområdet, og dra dem deretter opp, ned, mot venstre eller mot høyre.
- **MERK:** Rullehastigheten bestemmes av fingrenes hastighet.

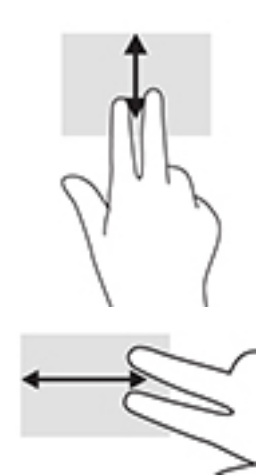

Når du skal bla mellom åpne faner i Chrome, skyver du tre fingrer til venstre eller høyre på styreputeområdet.

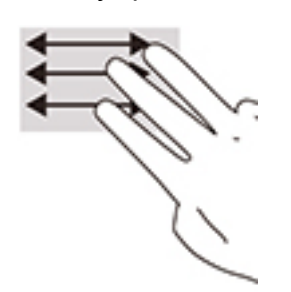

### <span id="page-18-0"></span>**Rull med én finger (kun berøringsskjerm)**

Rull til venstre eller høyre med én finger for å bla frem og tilbake i nettleserhistorikken.

- Plasserer fingrene på berøringsskjermen, og dra dem deretter mot venstre eller høyre på skjermen.
- **WERK:** Rullehastigheten bestemmes av fingrenes hastighet.

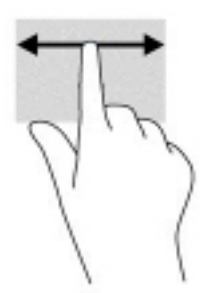

### **Sveip med én finger (kun berøringsskjerm)**

Sveip opp med én finger for å skjule eller vise hyllen. Hyllen inneholder en liste med snarveier til populære apper, slik at du lett finner dem.

Plasser fingeren på undersiden av skjermen, skyv raskt oppover i en kort bevegelse, og løft deretter fingeren.

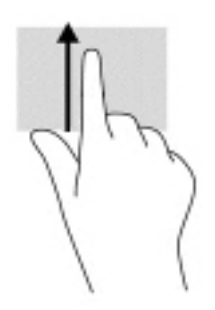

### **Knipe med to fingre for å zoome (kun berøringsskjerm)**

Bruk bevegelsen kniping/zooming med to fingrer til å zoome ut eller inn på bilder og tekst.

- Zoom ut ved å plassere to fingre litt fra hverandre på berøringsskjermen, og beveg dem deretter mot hverandre.
- Zoom inn ved å plassere to fingre sammen på berøringsskjermen, og beveg dem deretter fra hverandre.

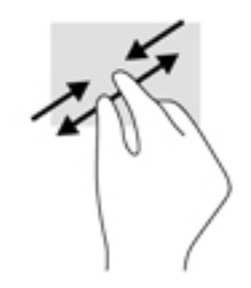

# <span id="page-19-0"></span>**3 Strøm og batteri**

# **Fabrikkforseglet batteri**

Du kan enkelt bytte ut batteriet i dette produktet. Det å ta ut eller bytte ut batteriet kan påvirke garantidekningen. Ta kontakt med kundestøtte hvis et batteri ikke lenger holder på ladingen. Når et batteri har nådd slutten på levetiden, må det ikke kastes sammen med husholdningsavfallet. Følg lokale lover og forskrifter for avhending av batterier.

### **Lade batteriet**

- **1.** Koble strømadapteren til datamaskinen.
- **2.** Kontroller at batteriet lades ved å sjekke strømadapter- og batterilampen. Denne lampen er plassert på datamaskinens høyre eller venstre side, ved siden av strømkontakten.

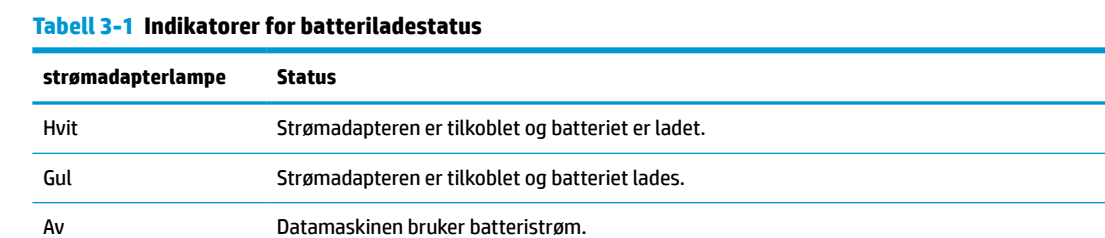

**3.** Når batteriet lades, lar du strømadapteren være tilkoblet til strømadapter- og batterilampen lyser hvitt.

# <span id="page-20-0"></span>**4 Utskrift**

# **Utskrift**

Velg en av følgende metoder for å skrive ut fra datamaskinen:

- Skriv ut fra Google Chrome ved hjelp av HP Print for Chrome™-appen.
- Skriv ut med den nettbaserte utskriftstjenesten Google Cloud Print™.

**WERK:** Hvis du bruker HP Print for Chrome, kan ikke skriveren registreres med Google Cloud Print.

## **Skrive ut fra Google Chrome**

Hvis du vil skrive ut fra Google Chrome, bruker du appen HP Print for Chrome. Du kan laste ned denne appen fra Chromes nettmarked. Se HPs nettsted for å få mer informasjon.

- **1.** Gå til<http://www.hp.com/support>.
- **2.** I **Search our knowledge library**-boksen (Søk i kunnskapsbiblioteket vårt) skriver du Printing with the HP Print for Chrome App (Utskrift med HP Print for Chrome-app), og deretter følger du instruksjonene på skjermen.

## **Skrive ut med Google Cloud Print nettbasert utskrifttjeneste**

Google Cloud Print er en gratis, nettbasert utskrifttjeneste som gjør det mulig å skrive ut dokumenter og fotografier fra datamaskinen på en trygg måte. For informasjon om forutsetninger og hvilke trinn du må utføre for å kunne bruke Google Cloud Print, kan du gå til HPs nettsted.

- **1.** Gå til<http://www.hp.com/support>.
- **2.** I **Search our knowledge library**-boksen (Søk i kunnskapsbiblioteket vårt) skriver du Connecting and Using Google Cloud Print (Koble til og bruke Google Cloud Print), og deretter følger du instruksjonene på skjermen.

# <span id="page-21-0"></span>**5 Sikkerhetskopiering, tilbakestilling og gjenoppretting**

# **Sikkerhetskopiering**

Du kan sikkerhetskopiere data til en valgfri USB-flash-stasjon eller et SD-minnekort, eller du kan bruke Google DriveTM. Hvis du vil ha mer informasjon om hvordan du oppretter sikkerhetskopier, kan du gå til [http://www.support.google.com.](http://www.support.google.com)

# **Tilbakestille**

**VIKTIG:** En tilbakestilling til fabrikkinnstillingene sletter all informasjonen på datamaskinens harddiske, inkludert alle filene i Nedlastinger-mappen. Før du tilbakestiller, må du sørge for å sikkerhetskopiere filene dine til en valgfri USB-flashdisk, et SD-minnekort, eller via Google Drive. Tilbakestillingen til fabrikkinnstillingene vil ikke slette noen filer på Google Drive eller en ekstern lagringsenhet.

Du vil kanskje tilbakestille datamaskinen når følgende omstendigheter oppstår:

- Du ser meldingen «Tilbakestill denne Chrome-enheten».
- Du har problemer med brukerprofilen eller innstillingene dine.
- Du har prøvd omstart av datamaskinen, men den fungerer fremdeles ikke.
- Du vil endre eier av datamaskinen.

Slik tilbakestiller du datamaskinen:

- **1.** Under **Innstillinger**-menyen velger du **Avansert**.
- **2.** I **Powerwash**-seksjonen (Kraftvask) velger du **Powerwash** (Kraftvask).
- **3.** Velg **Omstart** og logg deg inn med Google-kontoen din.
- **WERK:** Kontoen du logger deg på med etter at du har tilbakestilt datamaskinen, vil bli gjenkjent som eierkonto.
- **4.** Følg veiledningen på skjermen for å tilbakestille datamaskinen.
- **5.** Når du har fullført tilbakestillingen, kan du konfigurere datamaskinen og se om problemet er løst.

## **Gjenoppretting**

Hvis operativsystemet Chrome ikke fungerer tilfredsstillende, kan du prøve en gjenoppretting. En gjenoppretting installerer operativsystemet og programmene på nytt og gjenoppretter de opprinnelige fabrikkinnstillingene. Lokalt lagrede filer og lagrede nettverk slettes for alle kontoer. Google-kontoene og alle dataene som er synkronisert med Google Drive-lagringen din, påvirkes ikke av en systemgjenoppretting.

**VIKTIG:** Gjenoppretting sletter permanent alt på harddisken på datamaskinen, inkludert nedlastede filer. Ta sikkerhetskopi av filer, hvis mulig, før du gjenoppretter datamaskinen.

<span id="page-22-0"></span>**WERK:** For mer informasjon om gjennomføring av en systemgjenoppretting på datamaskinen din, se [http://www.support.google.com.](http://www.support.google.com)

Før du starter gjenopprettingsprosessen, trenger du følgende:

- En USB-flash-stasjon eller et SD-minnekort med en kapasitet på minst 4 GB. Fordi all data slettes fra denne lagringsenheten når gjenopprettingsmediene opprettes, så bør du ta en sikkerhetskopi av alle filer på enheten før du starter.
- En datamaskin med Internett-tilgang. Du må også ha administrative rettigheter på datamaskinen.
- Strømadapter. Datamaskinen må være koblet til strømadapter under gjenopprettingen.
- Meldingen «Chrome OS mangler eller er skadet» vises på skjermen din. Hvis meldingen ikke vises:
	- Slå på datamaskinen, trykk og hold nede esc+f3-tastene, og trykk på av/på-knappen. Datamaskinen starter på nytt, og skjermen viser «Chrome OS is missing or damaged»-meldingen (Chrome OS mangler eller er skadet).

### **Installere Chromebook gjenopprettingsverktøy**

ChromebookTM Recovery Utility er en app som brukes til å gjenopprette det originale operativsystemet og programmene som ble installert på fabrikken. Dette verktøyet kan installeres fra Chrome Web Store på hvilken som helst datamaskin.

Slik installerer du Chromebook gjenopprettingsverktøy:

**▲** Åpne i Chrome Nettmarked, søk etter chrome gjenopprettelse, klikk **Gjenopprettelsesverktøy for Chromebook** fra listen over apper, og følg instruksjonene på skjermen.

### **Oppretting av gjenopprettingsmedier**

Gjenopprettingsmedier brukes til å gjenopprette det opprinnelige operativsystemet og programmene som var installert fra fabrikk.

Slik oppretter du gjenopprettingsmedia:

**1.** Slå på en datamaskin med Internett-tilgang.

**WERK:** Du må ha administrative rettigheter på datamaskinen.

- **2.** Velg **Launcher**-ikonet (Startprogram) og velg **All Apps** (Alle apper).
- **3.** I Apper-vinduet velger du **Recovery** (Gjenoppretting), og deretter velger du **Get started** (Kom i gang).
- **4.** Følg veiledningen på skjermen for å opprette gjenopprettingsmedier.
- **MERK:** All data og alle partisjonene på gjenopprettingsmedier vil bli slettet. USB-flash-stasjonen eller SD-minnekort må ikke fjernes før prosessen er fullført.

### **Gjenopprette Chrome-operativsystem**

For å gjenopprette Chrome-operativsystemet på datamaskinen din med gjenopprettingsmediet du nettopp laget:

- **1.** Koble alle eksterne enheter fra datamaskinen, sett inn strømledning og slå på datamaskinen.
- **2.** For å gå til gjenopprettingsmodus, trykker og holder du nede esc+f3, og deretter trykker du på av/påknappen. Når «Chrome OS is missing or damaged»-skjermen (Chrome OS mangler eller er skadet) dukker opp, setter du inn gjenopprettingsmediet i datamaskinen din. Gjenopprettingsprossen begynner umiddelbart.
- <span id="page-23-0"></span>**3.** Vent mens Chrome kontrollerer integriteten til gjenopprettingsmediene.
	- **MERK:** Hvis du trenger å avbryte gjenoppretting under bekreftelsesprosessen, trykker du på og holder strømbryteren inne til datamaskinen slår seg av. Ikke stopp gjenopprettingsprosessen av systemet etter bekreftelse er fullført.
- **MERK:** Får du en feilmelding, må du kanskje kjøre Chrome gjenopprettingsverktøy på nytt, eller bruke en annen USB-flash-stasjon eller SD-minnekort.
- **4.** Fjern gjenopprettingsmediet når meldingen «Systemgjenoppretting er ferdig» vises.

Datamaskinen starter opp med Chrome OS installert på nytt.

## **Konfigurasjon av datamaskinen etter tilbakestilling eller gjenoppretting**

Når en tilbakestilling eller gjenoppretting er fullført, kan du gjennomføre den opprinnelige konfigurasjonen. Hvis du vil ha mer informasjon om hvordan konfigurerer datamaskinen, gå til [http://www.support.google.com.](http://www.support.google.com)

## **Slette og formatere gjenopprettingsmediet**

Under prosessen med å opprette gjenopprettingsmedier, er USB-flash-stasjon eller SD-minnekort formatert for bruk som gjenopprettingsverktøy. Etter at du har gjenopprettet datamaskinen, må du slette gjenopprettingsmediene hvis du ønsker å bruke USB-flash-stasjonen eller SD-minnekortet ditt til å lagre filer. Følg trinnene i denne delen for å slette gjenopprettingsmedier ved hjelp av Chromebook gjenopprettingsverktøy.

- **1.** Velg **Launcher**-ikonet (Startprogram) og velg **All Apps** (Alle apper).
- **2.** I vinduet med apper velger du **Recovery** (Gjenoppretting).
- **3.** Velg **Innstillinger**-ikonet og velg deretter **Erase recovery media** (Slett gjenopprettingsmedie).
- **4.** Velg USB-flashdisken eller SD-minnekortet du satte inn, velg **Fortsett**, og velg **Slett nå**.
- **5.** Etter at gjenopprettingsmediet er slettet, velger du **Ferdig** for å lukke Chromebook Recovery Utility, og til slutt fjernet du USB-flashdisken eller SD-minnekortet.

Mediet er klart til å formateres av et formateringsverktøy i operativsystemet ditt.

# <span id="page-24-0"></span>**6 Flere HP-ressurser**

# **Flere HP-ressurser**

Du finner ressurser som inneholder produktdetaljer, fremgangsmåter med mer i denne tabellen.

#### **Tabell 6-1 Ytterligere informasjon**

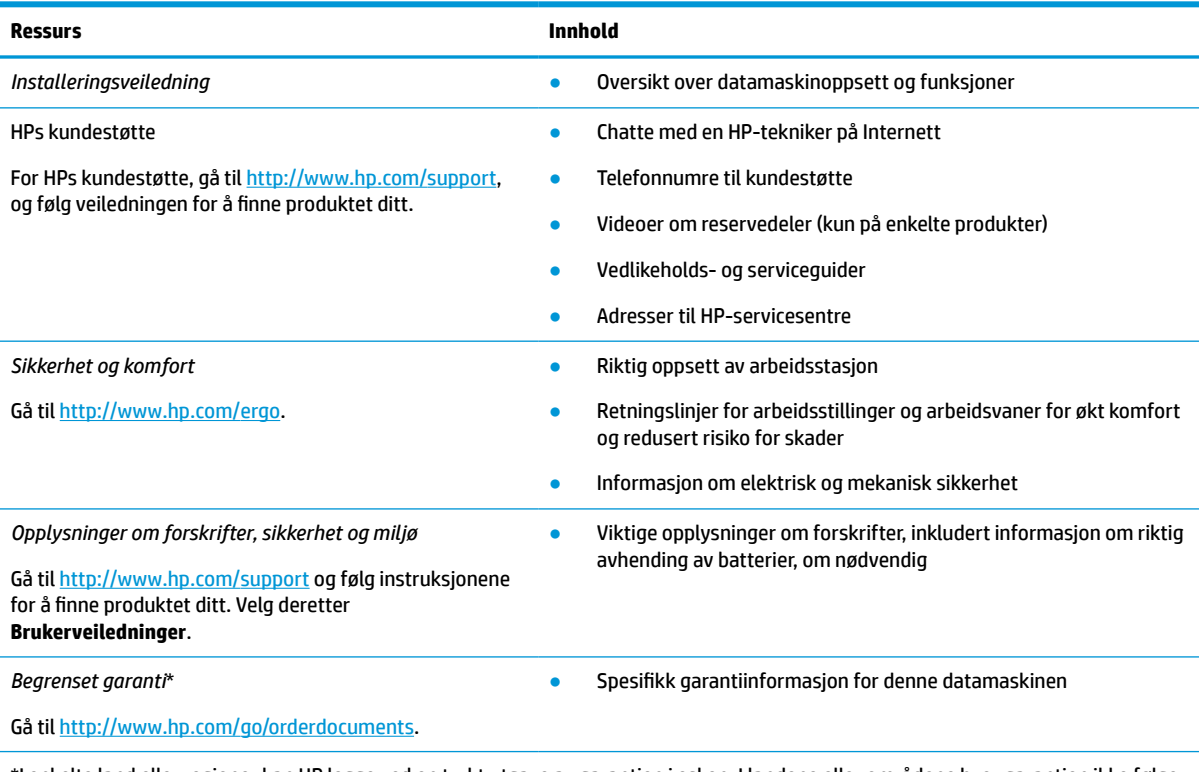

\*I enkelte land eller regioner kan HP legge ved en trykt utgave av garantien i esken. I landene eller områdene hvor garantien ikke følger med i trykt format, kan du be om å få et trykt eksemplar fra [http://www.hp.com/go/orderdocuments.](http://www.hp.com/go/orderdocuments) For produkter som er kjøpt i stillehavsdelen av Asia, kan du skrive til Hewlett Packard, POD, PO Box 161, Kitchener Road Post Office, Singapore 912006. Opplys om produktets navn og ditt navn, telefonnummer og postadresse.

# <span id="page-25-0"></span>**7 Spesifikasjoner**

# **Strømforsyning**

Opplysningene om strømforsyning i denne delen kan være nyttige hvis du skal bruke datamaskinen i utlandet.

Datamaskinen går på likestrøm som den kan få fra en vekselstrøm- eller likestrømkilde. Strømforsyningen må ha en nominell spenning på 100–240 V, 50–60 Hz. Selv om datamaskinen kan ha en frittstående likestrømkilde, bør den bare brukes med en strømadapter eller likestrømkilde som er levert og godkjent av HP for datamaskinen.

Datamaskinen kan gå på likestrøm innenfor disse spesifikasjonene. Driftsspenning og strømstyrke er forskjellig for ulike plattformer. Informasjon om driftsspenning og strømstyrke for datamaskinen finnes på systemets forskriftsetikett.

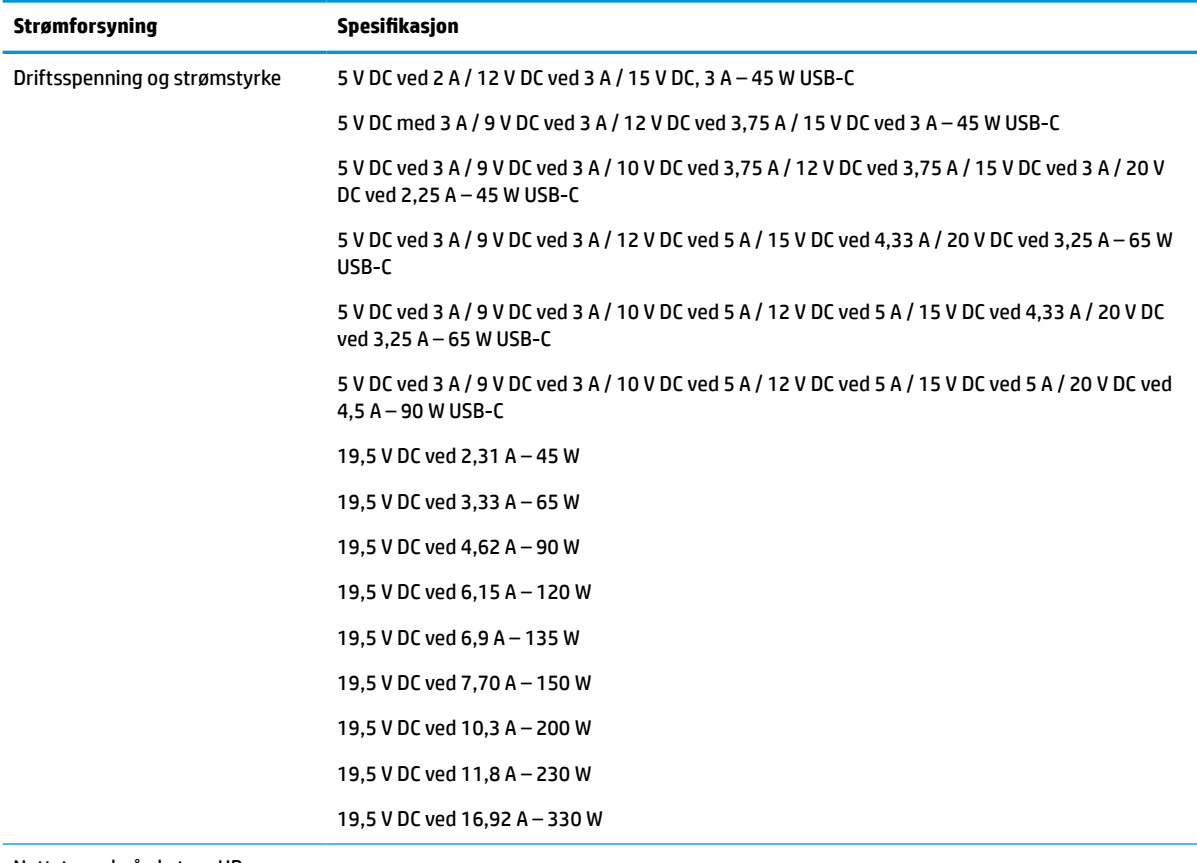

#### **Tabell 7-1 Likestrømspesifikasjoner**

Nettstøpsel på ekstern HPstrømforsyning (kun på enkelte produkter)

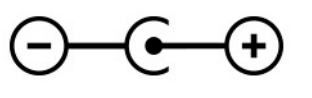

<span id="page-26-0"></span>**MERK:** Produktet er konstruert for IT-strømsystemer i Norge med fase-til-fase-spenning på opptil 240 V rms.

# **Driftsmiljø**

#### **Tabell 7-2 Driftsmiljøspesifikasjoner**

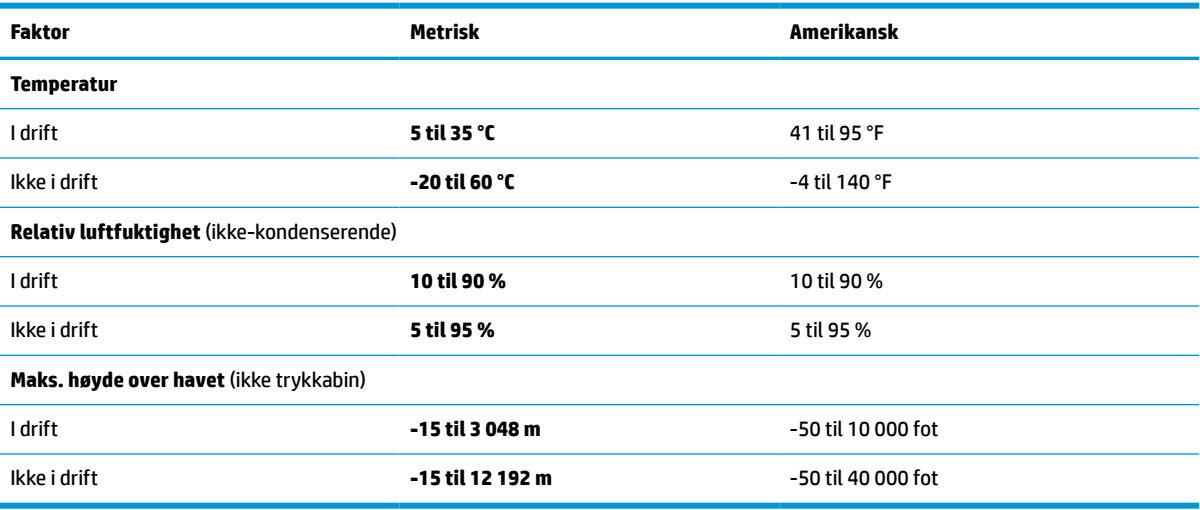

# <span id="page-27-0"></span>**8 Elektrostatisk utlading**

Elektrostatisk utlading er utlading av statisk elektrisitet når to gjenstander kommer i kontakt med hverandre, for eksempel slike støt du kan få når du går over et teppe og tar i et dørhåndtak av metall.

En utlading av statisk elektrisitet fra fingrer eller andre elektrostatiske ledere kan skade elektroniske komponenter.

**VIKTIG:** Ta hensyn til disse forholdsreglene for å unngå skade på datamaskinen, disker eller stasjoner og på den måten hindre tap av data:

- Hvis veiledningen for demontering eller installering av komponenter ber deg koble fra strømmen til datamaskinen, må du forsikre deg om at den er ordentlig jordet.
- Oppbevar komponentene i den inkluderte emballasjen som beskytter mot statisk elektrisitet, til du er klar til å installere dem.
- Ikke ta på stifter, ledninger og kretser. Håndter elektroniske komponenter i minst mulig grad.
- Ikke bruk magnetiske verktøy.
- Før du håndterer komponenter, berører du en bar, umalt metallflate for å lade ut statisk elektrisitet.
- Hvis du tar ut en komponent, må du plassere den i emballasje som beskytter mot statisk elektrisitet.

# <span id="page-28-0"></span>**9 Tilgjengelighet**

# **HP og tilgjengelighet**

HP jobber med å inkludere mangfold, inkludering og balanse mellom arbeid og privatliv i selskapets struktur, og dette reflekteres i alt HP foretar seg. HP tilstreber å skape et inkluderende miljø med fokus på å knytte folk sammen med teknologi over hele verden.

### **Finne teknologiverktøyene du trenger**

Teknologi kan frigjøre potensialet ditt. Hjelpeteknologier fjerner hindre og hjelper deg med å bli uavhengig i hjemmet, på jobben og i samfunnet. Hjelpeteknologi bidrar til å øke, vedlikeholde og forbedre den funksjonelle kapasiteten til elektronisk teknologi og informasjonsteknologi. Se [Finne den beste](#page-29-0) [hjelpeteknologien på side 24](#page-29-0) for mer informasjon.

### **HPs forpliktelse**

HP forplikter seg til å tilby produkter og tjenester som er tilgjengelig for personer med funksjonshemninger. Denne forpliktelsen støtter selskapets målsetninger om mangfold, og dette hjelper oss sikre at fordelene teknologien tilbyr, er tilgjengelig for alle.

HPs mål for tilgjengelighet er å utvikle, produsere og markedsføre produkter og tjenester som kan brukes effektivt av alle, inkludert personer med funksjonshemninger, enten på et frittstående grunnlag eller med aktuelle hjelpeenheter.

For å oppnå dette målet fastsetter disse retningslinjene for tilgjengelighet sju målsetninger for å hjelpe til å rettlede handlingene til HP. Alle HPs ledere og ansatte forventes å støtte disse målsetningene og implementeringen av disse i henhold til sine roller og ansvarsområder:

- Heve nivået for bevissthet rundt tilgjengelighetsproblemer innenfor HP og gi våre medarbeidere opplæringen de trenger for å utvikle, produsere, markedsføre og levere tilgjengelige produkter og tjenester.
- Utvikle retningslinjer for tilgjengelighet, for produkter og tjenester samt holde produktutviklingsgrupper ansvarlig for å implementere disse retningslinjene der dette er konkurransemessig, teknisk og økonomisk gjennomførbart.
- Inkludere personer med funksjonshemninger i utformingen av i retningslinjer for tilgjengelighet og i utviklingen og testingen av produkter og tjenester.
- Dokumentere tilgjengelighetsfunksjoner og offentliggjøre informasjon om HP-produkter og -tjenester i en tilgjengelig form.
- Opprette forbindelser med ledende leverandører av hjelpeteknologier og -løsninger.
- Støtte intern og ekstern forskning og utvikling som vil forbedre hjelpeteknologier som er relevante for HP-produkter og tjenester.
- Støtte og bidra til bransjestandarder og retningslinjer for tilgjengelighet.

### **International Association of Accessibility Professionals (IAAP)**

IAAP er en idealistisk forening fokusert på fremgang innen tilgjengelighetsyrket gjennom nettverksbygging, utdanning og sertifisering. Hensikten er å hjelpe tilgjengelighetsfagfolk med å utvikle og fremme karrieren

<span id="page-29-0"></span>deres og gjøre det enklere for organisasjoner å integrere tilgjengeligheten i sine produkter og sin infrastruktur.

HP ble som et opprinnelig medlem med for å delta sammen med andre organisasjoner for å skape fremgang innen feltet tilgjengelighet. Denne forpliktelsen støtter HPs målsetninger for tilgjengelighet om å utvikle, produsere og markedsføre produkter og tjenester som personer med funksjonshemninger kan bruke effektivt.

IAAP vil gjøre yrket sterkt ved å koble sammen personer, studenter og organisasjoner på global skala og la dem lære fra hverandre. Hvis du ønsker å finne ut mer, kan du gå til<http://www.accessibilityassociation.org> for å bli med i nettfellesskapet, registrere deg for nyhetsbrevet og lese mer om medlemskapsalternativene.

### **Finne den beste hjelpeteknologien**

Alle, inkludert personer med funksjonshemninger eller aldersrelaterte begrensninger, skal kunne kommunisere, uttrykke seg og koble seg til verden ved bruk av teknologi. HP forplikter seg til å øke bevisstheten om tilgjengelighet innen HP og hos våre kunder og partnere. Det finnes en rekke hjelpeteknologier som gjør HPs produkter mer brukervennlige, som større skrifttyper som er lettere å lese, stemmegjenkjenning som lar hendene hvile, eller andre hjelpeteknologier som hjelper deg med din spesifikke situasjon. Hvordan velger du?

#### **Vurdere behovene dine**

Teknologi kan frigjøre potensialet ditt. Hjelpeteknologier fjerner hindre og hjelper deg med å bli uavhengig i hjemmet, på jobben og i samfunnet. Hjelpeteknologi (AT) bidrar til å øke, vedlikeholde og forbedre den funksjonelle kapasiteten til elektronisk teknologi og informasjonsteknologi.

Du kan velge blant mange AT-produkter. AT-vurderingen skal la deg evaluere flere produkter, besvare spørsmålene dine og tilrettelegge for valget av løsningen som passer best for din situasjon. Du vil finne ut at fagfolk som er kvalifisert i AT-vurderinger, kommer fra mange bransjer, inkludert de som er lisensiert eller sertifisert i fysioterapi, arbeidsterapi, tale-/språkpatologi og andre ekspertområder. Andre kan også tilby evalueringsinformasjon, selv om de ikke er sertifisert eller lisensiert. Du bør du spørre om vedkommendes erfaring, ekspertise og prisnivå, for å finne ut om de passer til ditt behov.

#### **Tilgjengelighet for HP-produkter**

Koblingene nedenfor inneholder informasjon om tilgjengelighetsfunksjoner og hjelpeteknologier, hvis aktuelt, inkludert i ulike HP-produkter. Disse ressurser hjelper deg med å velge bestemte hjelpeteknologifunksjoner og produktene som er mest relevante for din situasjon.

- [HP Elite x3 tilgjengelighetsalternativer \(Windows 10 Mobile\)](http://support.hp.com/us-en/document/c05227029)
- [HP-datamaskiner tilgjengelighetalternativer for Windows 7](http://support.hp.com/us-en/document/c03543992)
- [HP-datamaskiner tilgjengelighetalternativer for Windows 8](http://support.hp.com/us-en/document/c03672465)
- [HP-datamaskiner tilgjengelighetalternativer for Windows 10](http://support.hp.com/us-en/document/c04763942)
- [HP Slate 7-nettbrett aktivere tilgjengelighetsfunksjoner på HP-nettbrett \(Android 4.1 / Jelly Bean\)](http://support.hp.com/us-en/document/c03678316)
- [HP SlateBook-enheter aktivere tilgjengelighetsfunksjoner \(Android 4.3, 4.2 / Jelly Bean\)](http://support.hp.com/us-en/document/c03790408)
- HP Chromebook-enheter aktivere tilgjengelighetsfunksjoner på HP Chromebook eller Chromebox [\(Chrome OS\)](https://support.google.com/chromebook/answer/177893?hl=en&ref_topic=9016892)
- [HP Shopping tilbehør for HP-produkter](http://store.hp.com/us/en/ContentView?eSpotName=Accessories&storeId=10151&langId=-1&catalogId=10051)

Hvis du trenger mer hjelp med tilgjengelighetsfunksjonene på HP-produktet, kan du se Kontakte kundestøtte [på side 27.](#page-32-0)

<span id="page-30-0"></span>Ytterligere koblinger til eksterne partnere og leverandører som kan tilby mer hjelp:

- [Tilgjengelighetsinformasjon for Microsoft \(Windows 7, Windows 8, Windows 10, Microsoft Office\)](http://www.microsoft.com/enable)
- [Tilgjengelighetsinformasjon for Google-produkter \(Android, Chrome, Google Apps\)](https://www.google.com/accessibility/)
- [Hjelpeteknologier sortert etter type funksjonshemning](http://www8.hp.com/us/en/hp-information/accessibility-aging/at-product-impairment.html)
- [Hjelpeteknologier sortert etter produkttype](http://www8.hp.com/us/en/hp-information/accessibility-aging/at-product-type.html)
- [Leverandører av hjelpeteknologier med produktbeskrivelser](http://www8.hp.com/us/en/hp-information/accessibility-aging/at-product-descriptions.html)
- [Assistive Technology Industry Association \(ATIA\)](http://www.atia.org/)

# **Standarder og lovgivning**

### **Standarder**

Del 508 av Federal Acquisition Regulation (FAR)-standardene ble opprettet av US Access Board for å rette på tilgang til informasjon og kommunikasjonsteknologi (IKT) for personer med fysiske, sensoriske eller kognitive funksjonshemninger. Standardene inneholder tekniske kriterier som er spesifikke for ulike typer teknologier, samt ytelsesbaserte krav som fokuserer på de funksjonelle kapasitetene til produkter som dekkes. Spesifikke kriterier dekker programvare og operativsystemer, nettbasert informasjon og programmer, datamaskiner, telekommunikasjonsprodukter, video og multimedia og selvstendige lukkede produkter.

#### **Mandat 376 – EN 301 549**

Standarden EN 301 549 ble opprettet av EU i mandat 376, som grunnlag for et nettbasert verktøysett for offentlige innkjøp av IKT-produkter. Standarden spesifiserer krav for funksjonell tilgjengelighet som gjelder for IKT-produkter og tjenester, sammen med en beskrivelse av testens prosedyrer og vurderingsmetodikken for hvert tilgjengelighetskrav.

#### **Web Content Accessibility Guidelines (retningslinjer for tilgjengelighet av nettbasert innhold – WCAG)**

WCAG fra W3CsWeb Accessibility Initiative (initiativ for Internett-tilgjengelighet – WAI) hjelper nettdesignere og -utviklere å lage nettsteder som bedre møter behovene til personer med funksjonshemninger eller aldersrelaterte begrensninger. WCAG fremmer tilgjengelighet over hele spekteret av nettinnhold (tekst, bilder, lyd og video) og nettapper. WCAG kan testes nøyaktig, er enkelt å forstå og bruke, og tillater nettutviklere fleksibilitet for nyskaping. WCAG 2.0 har også blitt godkjent som [ISO/IEC 40500:2012](http://www.iso.org/iso/iso_catalogue/catalogue_tc/catalogue_detail.htm?csnumber=58625/).

WCAG dekker spesielt hindre for tilgang til Internett av personer med visuelle, auditive, fysiske, kognitive og nevrologiske funksjonshemninger, og eldre Internett-brukere med tilgjengelighetsbehov. WCAG 2.0 angir karakteristikker for tilgjengelig innhold:

- **Merkbart** (for eksempel ved å se på tekstalternativer som bilder, teksting av lyd, tilpasning av presentasjon og fargekontrast)
- **Anvendelig** (ved å se på tilgang til tastatur, fargekontrast, timing for inndata, unngå anfall og navigerbarhet)
- **Forståelig** (ved å se på lesbarhet, forutsigbarhet og inndatahjelp)
- **Robust** (for eksempel ved å se på kompatibilitet med hjelpeteknologier)

### <span id="page-31-0"></span>**Lovgivning og forskrifter**

Tilgjengeligheten av IT og informasjon har blitt et område av økende juridisk viktighet. Koblingene nedenfor gir informasjon om viktig lovgivning, forskrifter og standarder.

- **[USA](http://www8.hp.com/us/en/hp-information/accessibility-aging/legislation-regulation.html#united-states)**
- **[Canada](http://www8.hp.com/us/en/hp-information/accessibility-aging/legislation-regulation.html#canada)**
- **[Europa](http://www8.hp.com/us/en/hp-information/accessibility-aging/legislation-regulation.html#europe)**
- [Storbritannia](http://www8.hp.com/us/en/hp-information/accessibility-aging/legislation-regulation.html#united-kingdom)
- **[Australia](http://www8.hp.com/us/en/hp-information/accessibility-aging/legislation-regulation.html#australia)**
- **[Hele verden](http://www8.hp.com/us/en/hp-information/accessibility-aging/legislation-regulation.html#worldwide)**

## **Nyttig ressurser og koblinger om tilgjengelighet**

Følgende organisasjoner kan være gode ressurser for å innhente informasjon om funksjonshemninger og aldersrelaterte begrensninger.

**MERK:** Dette er ikke en fullstendig liste. Disse organisasjonene gis kun for informasjonsbaserte formål. HP er ikke ansvarlig for informasjon eller kontakter du kan møte på Internett. Å være oppført på denne siden betyr ikke at de er anbefalt av HP.

### **Organisasjoner**

- American Association of People with Disabilities (AAPD)
- The Association of Assistive Technology Act Programs (ATAP)
- Hearing Loss Association of America (HLAA)
- Information Technology Technical Assistance and Training Center (ITTATC)
- Lighthouse International
- Nasjonale Association av Deaf
- National Federation of the Blind
- Rehabilitation Engineering & Assistive Technology Society of North America (RESNA)
- Telecommunications for the Deaf and Hard of Hearing, Inc. (TDI)
- W3C Web Accessibility Initiative (WAI)

### **Utdanningsinstitusjoner**

- California State University, Northridge, Center on Disabilities (CSUN)
- University of Wisconsin Madison, Trace Center
- University of Minnesota computer accommodations program

### <span id="page-32-0"></span>**Andre funksjonshemningsrelaterte ressurser**

- ADA (Americans with Disabilities Act) Technical Assistance Program
- ILO Global Business and Disability Network
- **EnableMart**
- **European Disability Forum**
- Job Accommodation Network
- **Microsoft Enable**

### **HP-koblinger**

[Vårt nettbaserte kontaktskjema](https://h41268.www4.hp.com/live/index.aspx?qid=11387)

[HPs referansehåndbok for komfort og sikkerhet](http://www8.hp.com/us/en/hp-information/ergo/index.html)

[HPs salg i offentlig sektor](https://government.hp.com/)

## **Kontakte kundestøtte**

**MERK:** Kundestøtte er bare tilgjengelig på engelsk.

- Kunder som er døve eller har hørselsproblemer, som har spørsmål om teknisk støtte eller tilgjengelighet for HP-produkter:
	- Bruk TRS/VRS/WebCapTel for å ringe (877) 656-7058 mandag til fredag, 06.00 til 21.00 (MST).
- Kunder med andre funksjonshemninger eller aldersrelaterte begrensninger som har spørsmål om teknisk støtte eller tilgjengelighet for HP-produkter, kan velge ett av følgende alternativer:
	- Ring (888) 259-5707 mandag til fredag, 06.00 til 21.00 (MST).
	- Fyll ut [kontaktskjema for personer med funksjonshemninger eller aldersrelaterte begrensninger.](https://h41268.www4.hp.com/live/index.aspx?qid=11387)

# <span id="page-33-0"></span>**Stikkordregister**

#### **A**

AT (hjelpeteknologi) finne [24](#page-29-0) formål [23](#page-28-0) av/på-knapp, plassering [4](#page-9-0)

### **B**

batteri fabrikkforseglet [14](#page-19-0) lade [14](#page-19-0) lys [1,](#page-6-0) [3](#page-8-0) berøringsskjermbevegelser rulle med én finger [13](#page-18-0) sveipe med én finger [13](#page-18-0) zoome/knipe med to fingrer [13](#page-18-0) Bluetooth-etikett [10](#page-15-0)

#### **C**

Chromebook gjenopprettingsverktøy, installere [17](#page-22-0)

#### **D**

Del 508 tilgjengelighetsstandarder [25](#page-30-0) driftsmiljø [21](#page-26-0)

#### **E**

elektrostatisk utlading [22](#page-27-0) esc-tast, plassering [7](#page-12-0) etiketter Bluetooth- [10](#page-15-0) forskrifts- [10](#page-15-0) serienummer [9](#page-14-0) service- [9](#page-14-0) trådløssertifiserings- [10](#page-15-0) WLAN- [10](#page-15-0)

#### **F**

forskriftsinformasjon forskriftsetikett [10](#page-15-0) trådløssertifiseringsetiketter [10](#page-15-0)

#### **G**

gjenoppretting, utføre [16](#page-21-0)

gjenopprettingsmedie slett [18](#page-23-0) gjenopprettingsmedier opprett [17](#page-22-0)

#### **H**

handlingstaster [7](#page-12-0) demp [8](#page-13-0) frem [7](#page-12-0) full skjerm [8](#page-13-0) last på nytt [7](#page-12-0) lysstyrke ned [8](#page-13-0) lysstyrke opp [8](#page-13-0) neste vindu [8](#page-13-0) plassering [7](#page-12-0) tilbake [7](#page-12-0) volum ned [8](#page-13-0) volum opp [8](#page-13-0) handlingstast for frem [7](#page-12-0) handlingstast for full skjerm [8](#page-13-0) handlingstast for lysstyrke ned [8](#page-13-0) handlingstast for lysstyrke opp [8](#page-13-0) handlingstast for neste vindu [8](#page-13-0) handlingstast for oppdater [7](#page-12-0) handlingstast for tilbake [7](#page-12-0) hjelpeteknologi (AT) finne [24](#page-29-0) formål [23](#page-28-0) hodetelefonkontakt (lydutgang) [3](#page-8-0) høyttalere, plassering [6](#page-11-0)

#### **I**

International Association of Accessibility Professionals [23](#page-28-0) intern mikrofon, plassering [5](#page-10-0)

#### **K**

kamera, plassering [5](#page-10-0) kameralampe, plassering [5](#page-10-0) knapper av/på- [4](#page-9-0) volum- [1](#page-6-0) komponenter høyre side [1](#page-6-0) høyttalere [6](#page-11-0)

skjerm [5](#page-10-0) undersiden [9](#page-14-0) venstre side [3](#page-8-0) kontakt, strøm- [1](#page-6-0), [3](#page-8-0) kontakter lydinngang (mikrofon) [3](#page-8-0) lydutgang (hodetelefoner) [3](#page-8-0) kundestøtte [19](#page-24-0) kundestøtte, tilgjengelighet [27](#page-32-0)

#### **L**

lamper kamera [5](#page-10-0) Strømadapter og batteri [1](#page-6-0), [3](#page-8-0) lamper, strøm [4](#page-9-0) luftespalter, plassering [9](#page-14-0) lyddemping-handlingstast [8](#page-13-0) lydinngang (mikrofon), plassering [3](#page-8-0) lydutgang (hodetelefoner), plassering [3](#page-8-0)

#### **M**

microSD-minnekortleser, plassering [3](#page-8-0) mikrofonkontakt (lydinngang), plassering [3](#page-8-0)

#### **P**

plassering av låseskjermtasten [8](#page-13-0) porter USB SuperSpeed-port med HP sov-og-lad [1](#page-6-0) USB Type-C-strømkontakt og port [1](#page-6-0), [3](#page-8-0) produktnavn og ‑nummer, datamaskin [9](#page-14-0)

#### **R**

reise med datamaskin [10](#page-15-0) ressurser [19](#page-24-0) ressurser, tilgjengelighet [26](#page-31-0) Retningslinjer for HP-hjelp [23](#page-28-0) rullebevegelse på styreputen [12](#page-17-0) rulle på berøringsskjermen [13](#page-18-0)

#### **S**

serienummer, datamaskin [9](#page-14-0) serviceetiketter, plassering [9](#page-14-0) sikkerhetskopiering [16](#page-21-0) spor, microSD-minnekortleser [3](#page-8-0) standarder og lovgivning, tilgjengelighet [25](#page-30-0) strømadapterlampe [1,](#page-6-0) [3](#page-8-0) strømforsyning [20](#page-25-0) strømkontakt, plassering [1](#page-6-0), [3](#page-8-0) strømlampe, plassering [4](#page-9-0) styreputebevegelser, rulling [12](#page-17-0) styrepute- og berøringsskjermbevegelser, trykk [11](#page-16-0) styreputeområde, plassering [6](#page-11-0) sveipende berøringsskjermbevegelse [13](#page-18-0) systemgjenoppretting Chromebook gjenopprettingsverktøy [17](#page-22-0) Chrome operativsystem [17](#page-22-0) gjenopprettingsmedier [17](#page-22-0) søketast, plassering [7](#page-12-0)

#### **T**

tastaturets bakbelysning, plassering [8](#page-13-0) taster esc [7](#page-12-0) søk [7](#page-12-0) tilbakestille [16](#page-21-0) tilgjengelighet [23](#page-28-0) tilgjengelighet krever vurdering [24](#page-29-0) trykk-bevegelser [11](#page-16-0) trådløssertifiseringsetikett [10](#page-15-0) tyverisikringskabelfeste, plassering [1](#page-6-0)

#### **U**

USB SuperSpeed-port med HP sovog-lad [1](#page-6-0) USB Type-C-strømkontakt og -port, plassering [1](#page-6-0), [3](#page-8-0) utskrift [15](#page-20-0)

#### **V**

volumknapp, plassering [1](#page-6-0) volumreduksjon, handlingstast [8](#page-13-0) volumøkning, handlingstast [8](#page-13-0)

#### **W**

WLAN-antenner, plassering [5](#page-10-0) WLAN-enhet [10](#page-15-0) WLAN-etikett [10](#page-15-0)

#### **Z**

zoome/knipe med to fingrer, berøringsskjermbevegelse [13](#page-18-0)